# Using Estimate Review with CCC° Estimating

PurposeThis job aid describes how to handle an insurer's Change Request<br/>asking for changes to an existing estimate or supplement.Insurance<br/>Company<br/>Sends RequestThere are times when an insurer reviews a claim and wants changes to<br/>the existing estimate.

In these cases, the desk reviewer at the insurance company reviews the workfile and creates a **Change Request Insurance Message** when performing a reinspection. The message appears in **My Inbox > Insurance Companies** (see image below) and contains **Change Requested** as the subject line.

| > My Tasks |                     | + New Message 📋 Delete All 🔤 Print 👻 🖂 |      | 📋 Delete All 🛛 🖶 Print 👻 🕞 Exp | prt     |
|------------|---------------------|----------------------------------------|------|--------------------------------|---------|
|            | ,                   |                                        | From | Subject                        | Message |
| ~          | My Inbox            | 999+                                   |      | Change Requested               |         |
|            |                     |                                        |      |                                |         |
|            | Insurance Companies | 999+                                   | -    |                                |         |
|            |                     |                                        | -    |                                |         |
|            |                     |                                        | -    |                                |         |
| M          | My Sent Messages    |                                        |      |                                |         |
| Ê          | My Work Orders      | 0                                      |      |                                |         |

| Mes | ssage   | -                                     |                                                           | ×                              |
|-----|---------|---------------------------------------|-----------------------------------------------------------|--------------------------------|
| c   | Chang   | je Requ                               | ested                                                     |                                |
| 1   | Print ( | 🗧 Print Previe                        | ew                                                        |                                |
|     | Ē       | From:<br>Owner:<br>Claim:<br>Vehicle: | INSURANCE COMPANY                                         | 01/24/2018 02:57 PM<br>orkfile |
|     |         | IGE REQU                              | JESTED<br>INSURANCE COMPANY. Changes have been requested. | ок                             |

Double-clicking the message or clicking **View** in the mini-toolbar opens the Change Requested message window.

Click the **OK** button to close the window or click the **View Workfile** link to open the workfile.

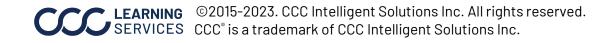

# Using Estimate Review with CCC° Estimating, Continued

Change Request Workfile **Change Requests** are also visible from the **Workfiles View**. **Change Request** is listed in the Updates column for the relevant Workfiles:

| C CCC ONE                           |                                                             |
|-------------------------------------|-------------------------------------------------------------|
| E New - View - Actio                | n - Recent -                                                |
|                                     |                                                             |
|                                     |                                                             |
| 🖨 Workfiles                         | Quick Search Results                                        |
| Quark Town                          | 눧 New Opportunity 눧 New Repair Order 🗙 Remove All New Estir |
| Search Terms:                       | Updates Linked                                              |
| Match all of the words $\checkmark$ | 📄 🔹 Change Request                                          |
|                                     |                                                             |

Open the workfile. To see the Change Request details, click the link in the **orange bar** at the bottom of the workfile:

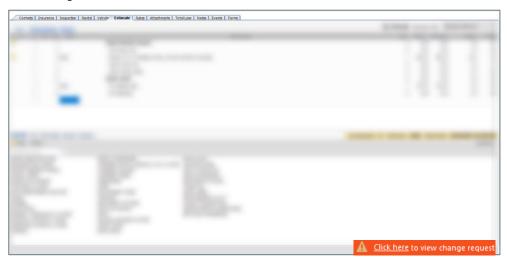

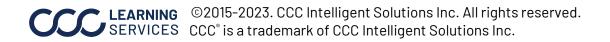

#### Using Estimate Review with CCC° Estimating, Continued

View Change Request Tabs Clicking the link in the orange bar opens the **Insurance Change Request** window, which contains four tabs: **Lines, Rates, Totals, and Notes**. Review each tab for details on the requested change(s).

| surance Char | nge Re | quest                           | un Pritar 28                   |         | Care              | Plant's | ×      |
|--------------|--------|---------------------------------|--------------------------------|---------|-------------------|---------|--------|
| Lines        | Rates  | Totals Notes                    |                                |         |                   |         |        |
| 🛱 Change     | e Requ | est Summary                     |                                |         |                   |         |        |
| Update       | Line   |                                 | Line Description               | Qty     | Ext. Price \$     | Labor   | Paint  |
|              | 1      | FRONT BUMPER                    |                                |         |                   |         |        |
| Delete       | -      | Replace LT Bumper cover clip #2 |                                | 1       | 1.87              | 0.0     | 0.0    |
| Delete       | -      | Replace Bumper cover clip #1    |                                | 1       | 2.47              | 0.0     | 0.0    |
|              | 13     | FRONT LAMPS                     |                                |         | ~                 |         |        |
| Add          | 14     | Replace LT Lens & housing       |                                |         | 188.30            | 0.5     | 0.0    |
| Add          | 15     | Aim headlamps                   | The three action butt          | ons     | 0.00              | 0.5     | 0.0    |
| Add          | 16     | Replace LT Lens & housing bolt  | are covered on ngo             |         | 0.83              | 0.0     | 0.0    |
| Add          | 17     | Replace LT Lens & housing grom  | are covered on pgs. §          | o-o.    | 1.12              | 0.0     | 0.0    |
|              |        |                                 | Accept Changes and Lock Reject | t Chang | ges and Edit Esti | mate    | Cancel |

| Tab    | Description                                                                                                    |
|--------|----------------------------------------------------------------------------------------------------|
| Lines  | Lists any requested changes to specific estimate lines (pictured above).                                                                               |
| Rates  | Lists any rate changes.                                                                                                    |
| Totals | Lists Estimate \$, Review \$, and Difference \$ totals for several categories. Click the + icon in the far left column to expand a category.           |
| Notes  | Contains any additional change requests or other information the insurer wants you to be aware of. Reviewer contact information may be available here. |

Click the **Change Request Summary** button to view the details as a PDF (see next page for an example).

🛱 Change Request Summary

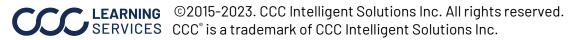

# Using Estimate Review with CCC° Estimating, Continued

Change Request Summary Clicking the **Change Request Summary** button opens a multi-page PDF containing claim details and a summary of the requested changes in an easy-to-read format.

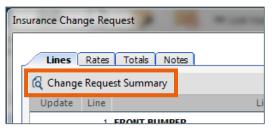

**Note:** The details that are displayed in this PDF are dependent upon the changes that were requested.

|      |          | Customer: |      |                         |               |          |                      |              |         |  |
|------|----------|-----------|------|-------------------------|---------------|----------|----------------------|--------------|---------|--|
|      |          |           |      | SUPPL                   | EMENT SUMMARY |          |                      |              |         |  |
| Line |          |           | Oper | Description             | Part Number   | Qty      | Extended<br>Price \$ | Labor        | Paint   |  |
| elet | ed Items |           |      |                         |               |          |                      |              |         |  |
| 6    |          |           | Repl | LTBumper cover clip #2  | 9046705090B1  | 1        | -1.87                |              |         |  |
| ddeo | Items    |           |      |                         |               |          |                      |              |         |  |
| 1    | FRONT    | LAMPS     | 5    |                         |               |          |                      |              |         |  |
| 2    | *        | 501       | Repl | LTLens & housing        | 8117012F10    | 1        | 188.30               | 1.0          |         |  |
| 3    |          | 501       |      | Aim headlamps           |               |          |                      | 0.5          |         |  |
| 4    |          | 501       | Repl | LTLens &housing bolt    | 9010906382    | 1        | 0.83                 |              |         |  |
| 5    |          | 501       | Repl | LTLens & housing screw  | 9015950388    | 1        | 0.83                 |              |         |  |
| 6    |          | 501       | Repl | LTLens &housing grommet | 9018905142    | 1        | 1.12                 |              |         |  |
|      |          |           |      |                         | SUBTOTALS     |          | 189.21               | 1.5          | 0.0     |  |
|      |          |           |      | TOTALS SUMMARY          |               |          |                      |              |         |  |
|      |          |           |      | Category                |               | Bas      | is                   | Rate         | Cost \$ |  |
|      |          |           |      | Parts                   |               |          |                      |              | 1       |  |
|      |          |           |      | Body Labor              |               | 1.5 h    | rs @                 | \$ 65.00 /hr | 1       |  |
|      |          |           |      | Subtotal                |               |          |                      |              | 3(      |  |
|      |          |           |      | Sales Tax               |               | \$ 305.6 | i3 @                 | 8.7500 %     |         |  |
|      |          |           |      | Total Supplement Amount |               |          |                      |              | 33      |  |
|      |          |           |      | NET COST OF SUPPLEMENT  |               |          |                      |              | 33      |  |

| Print Preview  |   |        |   |         |
|----------------|---|--------|---|---------|
| 🛃 🗋 🔍 Zoom 👻 🚺 | 1 | of 3 🗼 | M | 🗙 Close |

Use the **forward arrow** within the PDF to review all pages of the Change Request Summary PDF.

Print or save the PDF as needed. Once viewed, this document will be saved to the Documents section of the workfile.

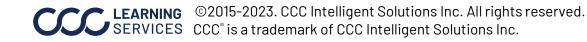

#### Using Estimate Review with CCC® Estimating, Continued

| Insurance<br>Change | Once you have reviewed the requested changes, you have three action options<br>in the Insurance Change Request popup <b>: Accept Changes and Lock</b> , <b>Reject</b> |
|---------------------|----------------------------------------------------------------------------------------------------|
| Request             | Changes and Edit Estimate, and Cancel.                                                                                                    |
| Options             | <b>Note:</b> Although <b>Reject Changes and Edit Estimate</b> and <b>Cancel</b> are grey buttons, they are clickable buttons that can be used as needed.              |

| Change R | equest Summary +- Expand/Co | ollapse All |                     |           |               |   |
|----------|-----------------------------|-------------|---------------------|-----------|---------------|---|
| Update   | Cat                         | egory       | Estimate \$         | Review \$ | Difference \$ |   |
|          | TOTAL COST TO REPAIR        |             | 1,222.13            | 1,498.89  | 276.76        | ٠ |
|          | Insurance Pay               |             | 1,222.13            | 1,498.89  | 276.76        | ٠ |
| Ð        | Customer Pay                |             |                     | -         | -             |   |
| Ð        | Labor                       |             | 185.00              | 235.00    | 50.00         | ٠ |
| Ð        | Materials                   |             |                     | -         | -             |   |
| Ð        | Parts                       | These a     | ire clickable butto | ns 637.58 | 185.91        | ٠ |
| Ð        | Miscellaneous               | that car    | n be used as neede  | ed        | -             |   |
| Ð        | Taxes                       |             |                     | 112.55    | 22.26         | ٠ |

| Button                     | Action                                                                                                    |
|----------------------------|----------------------------------------------------------------------------------------------------|
| Accept Changes<br>and Lock | A supplement is created with the requested changes and the workfile is automatically communicated back to the insurer.                                                                                           |
| Cancel                     | The Change Request form closes, but it will be available to reopen if you need to review it again. Attempting to create a supplement will reopen the Change Request window until the request has been addressed. |

Note: If you have already started a supplement for this claim, clicking Accept Changes and Lock replaces the existing preliminary supplement and locks the Change Request workfile as the supplement.

In this case, you see a prompt asking you to approve the action in order for it to process. The supplement following the Change Request will be recorded as a direct response, which is why you will only want to address those items.

Continued on next page

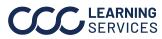

©2015-2023. CCC Intelligent Solutions Inc. All rights reserved. CCC<sup>®</sup> is a trademark of CCC Intelligent Solutions Inc.

## Using Estimate Review with CCC® Estimating, Continued

Insurance Change The table below reviews the Reject Changes and Edit Estimate **Request Options**, process. continued

| Step | Action                                                                                                    |
|------|----------------------------------------------------------------------------------------------------|
| 1    | Click on the <b>Create Supplement</b> button on the header of the workfile and the change request window will appear.                                                                         |
| 2    | Click <b>Reject Changes and Edit Estimate</b> button.                                                                                                    |
| 3    | A confirmation screen displays. Click Reject.                                                                                                    |
| 4    | Create and complete a supplement on your workfile following your normal procedures. The change request will remain active on the workfile until your supplement has been locked and uploaded. |

**Note:** If you have already started a supplement for this claim prior to receiving the change request and you are choosing to reject the changes you should complete your supplement following your normal procedures.

Continued on next page

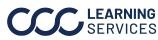

©2015-2023. CCC Intelligent Solutions Inc. All rights reserved. SERVICES CCC<sup>®</sup> is a trademark of CCC Intelligent Solutions Inc.